## **Настройка графического планшета для левши в Windows 10.**

Перед подключением и настройкой планшета убедитесь, что Вы скачали и установили актуальную версию драйвера для вашей операционной системы. Как это сделать, Вы можете узнать в этом разделе: \_\_\_\_\_\_\_\_\_.

Рассмотри настройку на примере графического планшета H640P.

Подключаем графический планшет к компьютеру. Далее, открываем драйвер и переходим во вкладку «Рабочая область»:

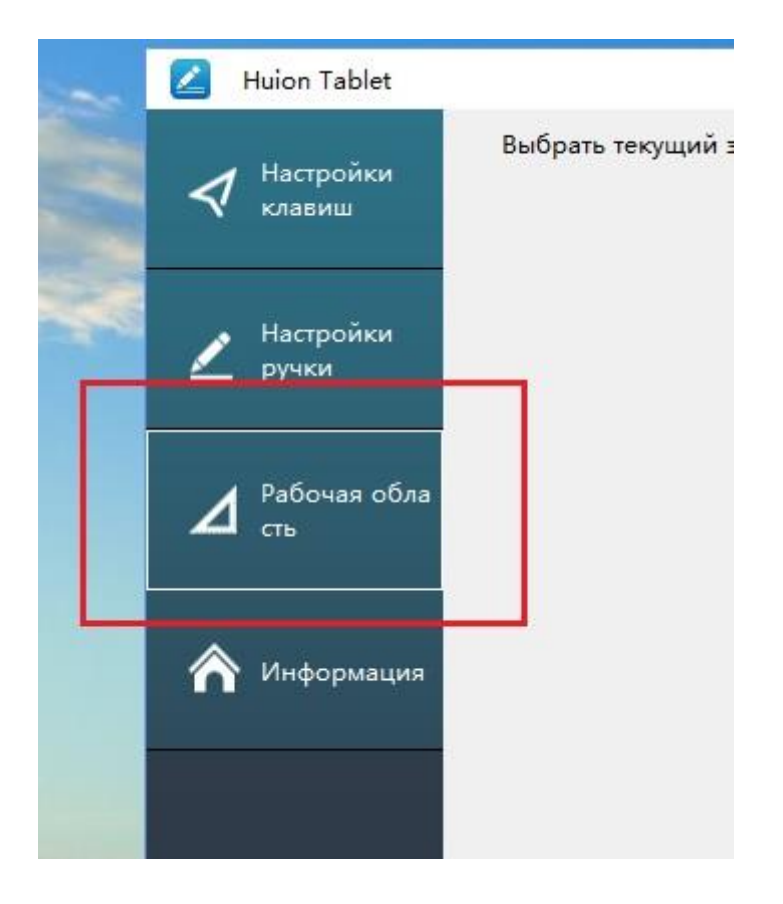

В данном разделе, после установки настройки планшета буду выглядеть так:

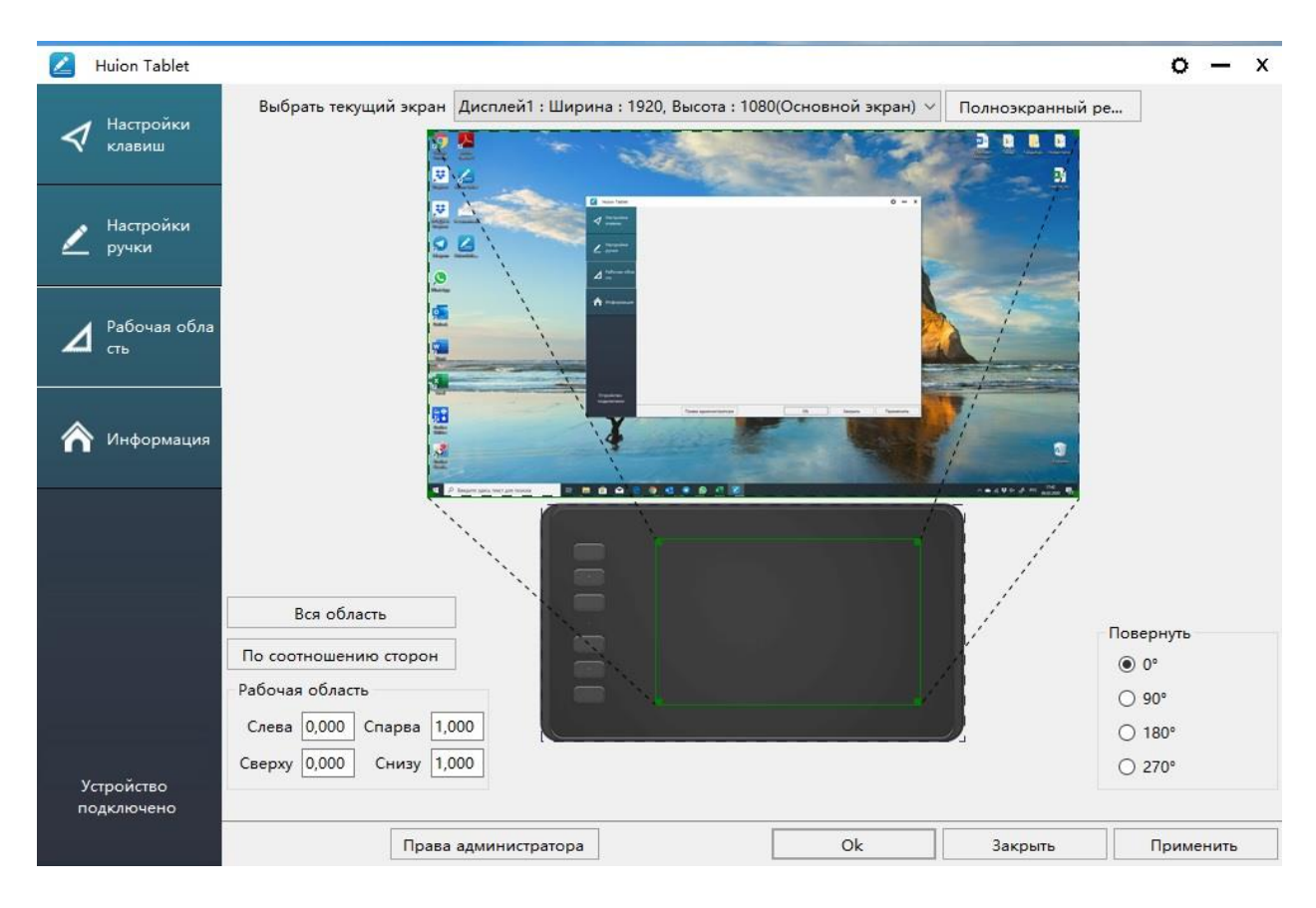

## В правом нижнем углу драйвера находится функция «Повернуть»:

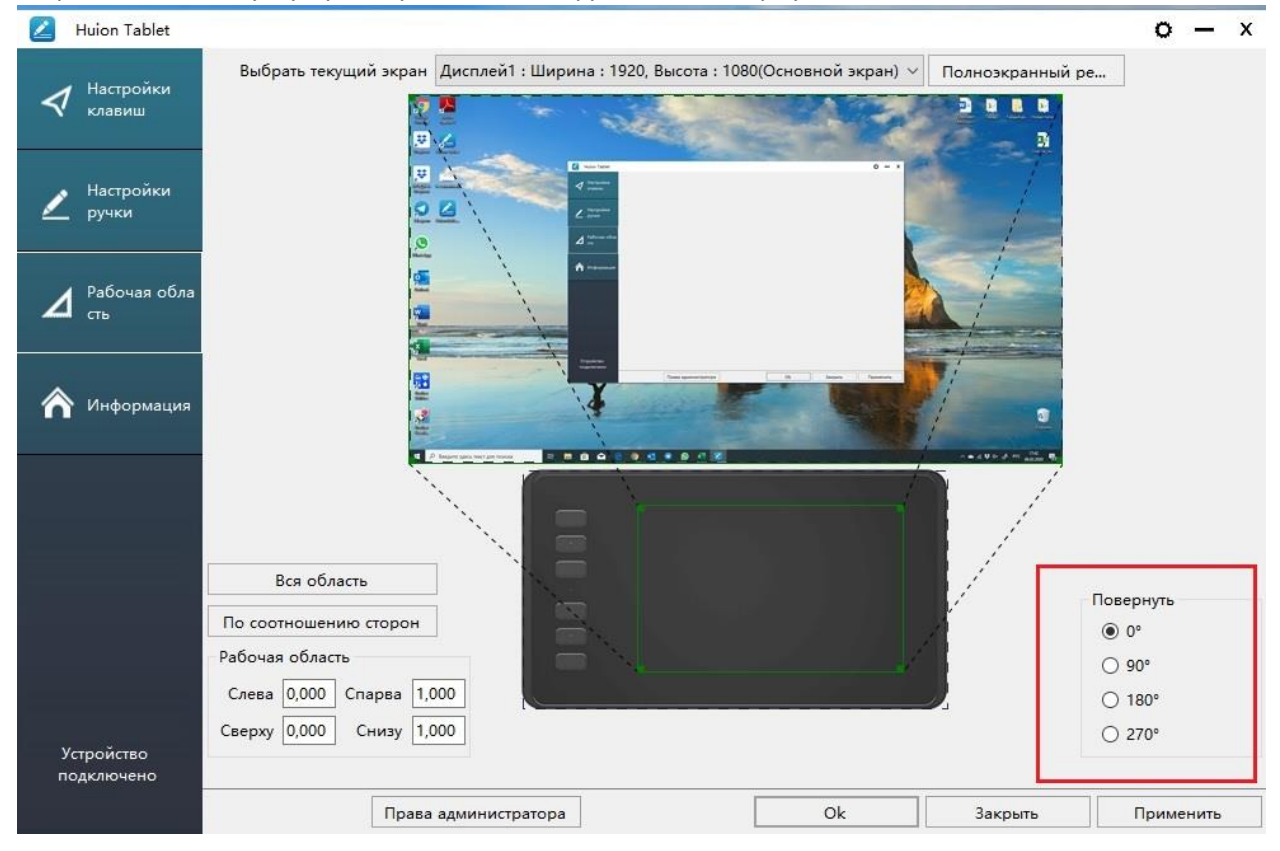

По умолчанию, галочка стоит на 0. Это настройка стандартная для правши. Вам нужно выбрать значение 180 градусов:

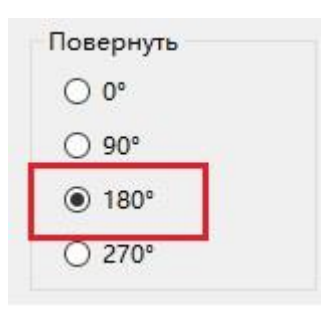

После, сохраняем настройки нажав клавишу «Применить».

После применения данных настроек, планшет автоматически перейдет в режим левши. Нажимаем кнопку «Ок» и закрываем драйвер.

Как все настройки вступят в силу, можете приступать к полноценной работе с графическим планшетом.